# Cursorbesturing en toetsenbord Gebruikershandleiding

© Copyright 2007 Hewlett-Packard Development Company, L.P.

Windows is een in de Verenigde Staten geregistreerd handelsmerk van Microsoft Corporation.

De informatie in deze documentatie kan zonder kennisgeving worden gewijzigd. De enige garanties voor HP-producten en diensten staan vermeld in de expliciete garantievoorwaarden bij de betreffende producten en diensten. Aan de informatie in deze handleiding kunnen geen aanvullende rechten worden ontleend. HP aanvaardt geen aansprakelijkheid voor technische fouten, drukfouten of weglatingen in deze publicatie.

Eerste editie, mei 2007

Artikelnummer van document: 440547-331

## **Kennisgeving over het product**

In deze handleiding worden de voorzieningen beschreven die op de meeste modellen beschikbaar zijn. Mogelijk zijn niet alle voorzieningen op uw computer beschikbaar.

# **Inhoudsopgave**

#### **[1 Cursorbesturing gebruiken](#page-6-0)**

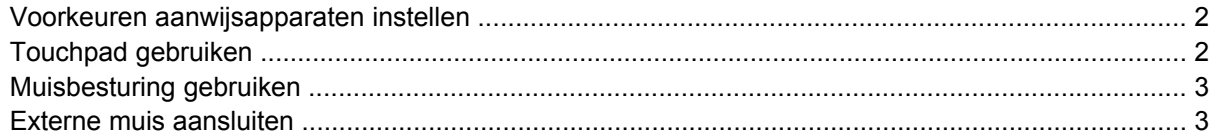

#### **[2 Toetsenbord gebruiken](#page-9-0)**

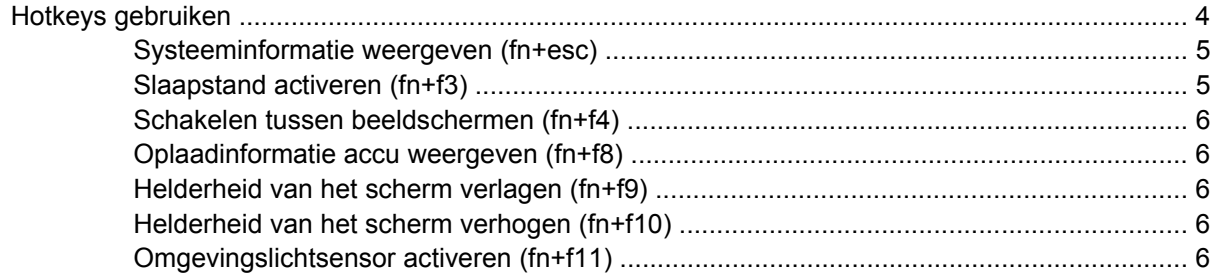

#### **[3 HP Quick Launch-knoppen](#page-12-0)**

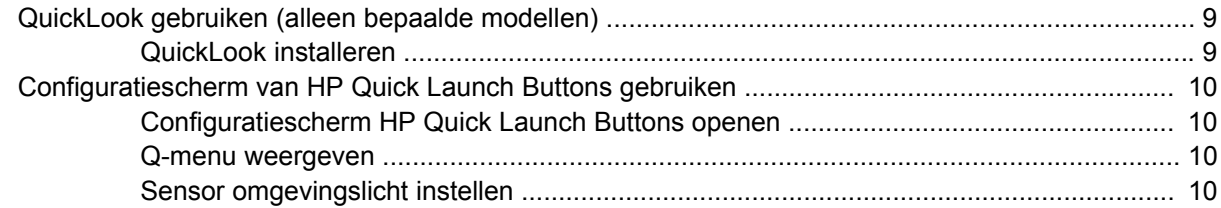

#### **[4 Toetsenblok gebruiken](#page-17-0)**

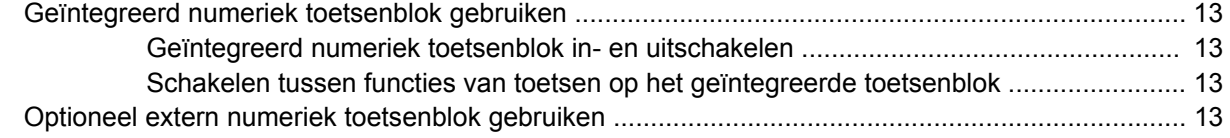

#### **[5 Touchpad en toetsenbord reinigen](#page-19-0)**

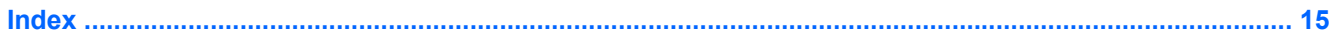

# <span id="page-6-0"></span>**1 Cursorbesturing gebruiken**

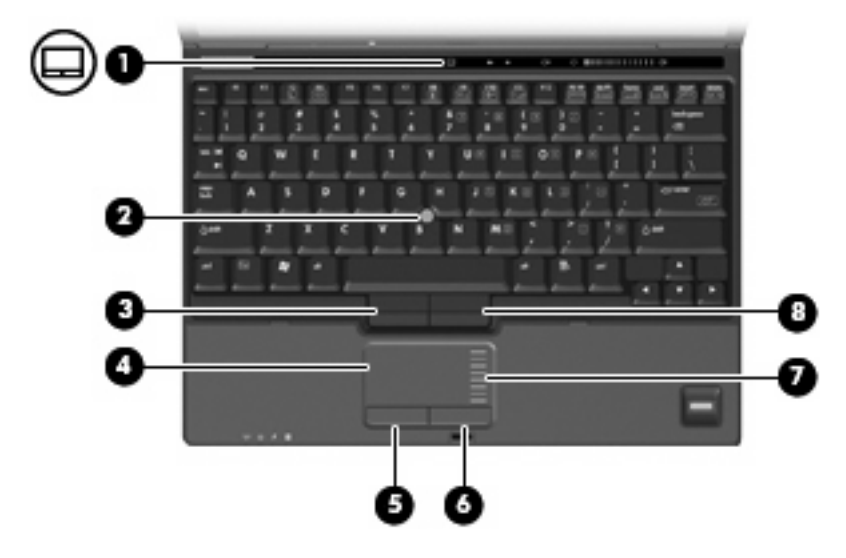

In de volgende illustratie en tabel wordt de cursorbesturing voor de computer beschreven.

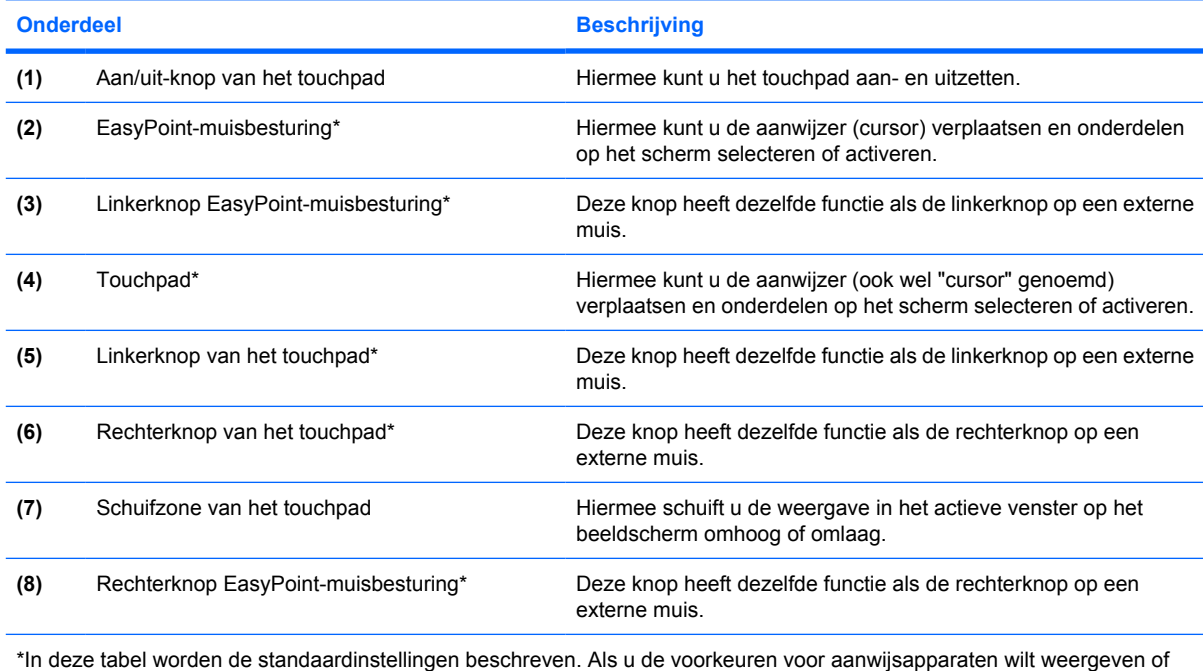

wijzigen, selecteert u **Start > Configuratiescherm > Hardware en geluiden > Muis**.

## <span id="page-7-0"></span>**Voorkeuren aanwijsapparaten instellen**

Selecteer **Start > Configuratiescherm > Hardware en geluiden > Muis** om Eigenschappen voor muis te openen.

Met Eigenschappen voor muis in Windows® kunt u de instellingen voor cursorbesturing wijzigen, bijvoorbeeld de snelheid.

# **Touchpad gebruiken**

Als u de aanwijzer wilt verplaatsen, schuift u uw vinger over het oppervlak van het touchpad in de richting waarin u de aanwijzer wilt bewegen. Gebruik de knoppen van het touchpad zoals u de corresponderende knoppen op een externe muis zou gebruiken. Als u omhoog en omlaag wilt schuiven met de verticale schuifzone van het touchpad, schuift u met uw vinger omhoog en omlaag over de lijnen.

**OPMERKING:** Als u het touchpad gebruikt om de aanwijzer te verplaatsen, haalt u eerst uw vinger van het touchpad voordat u uw vinger op de schuifzone plaatst. Als u uw vinger doorschuift van het touchpad naar de schuifzone, wordt de verticale schuiffunctie niet geactiveerd.

# <span id="page-8-0"></span>**Muisbesturing gebruiken**

Duw de muisbesturing in de richting waarin u de cursor op het scherm wilt bewegen. Gebruik de linkeren rechterknop van de muisbesturing op dezelfde manier als de linker- en rechterknop op een externe muis.

## **Externe muis aansluiten**

U kunt een externe USB-muis aansluiten op de computer via een van de USB-poorten op de computer. U kunt een externe muis aansluiten op het systeem via de poorten op een optioneel dockingapparaat.

# <span id="page-9-0"></span>**2 Toetsenbord gebruiken**

# **Hotkeys gebruiken**

Hotkeys zijn combinaties van de fn-toets **(1)** met de esc-toets **(2)** of met een van de functietoetsen **(3)**.

De pictogrammen op de toetsen f3, f4 en f8 tot en met f10 geven de functies van de hotkeys weer. Hotkeyfuncties en procedures voor hotkeys worden beschreven in de volgende gedeelten.

**The OPMERKING:** Uw computer kan er iets anders uitzien dan de in dit gedeelte afgebeelde computer.

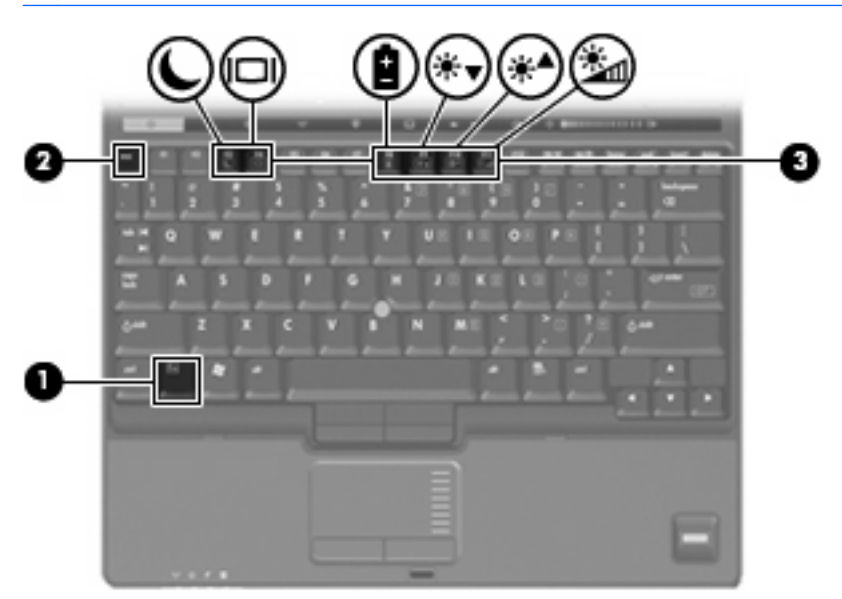

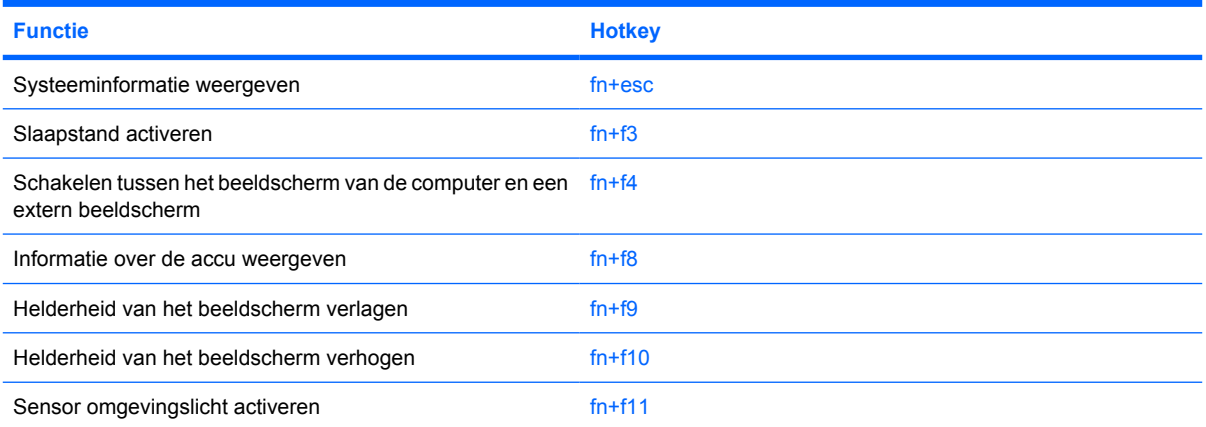

<span id="page-10-0"></span>U voert als volgt een hotkeyopdracht uit met het toetsenbord van de computer:

Druk kort op de fn-toets en druk vervolgens kort op de tweede toets van de hotkeyopdracht.

 $-$  of  $-$ 

Houd de fn-toets ingedrukt, druk kort op de tweede toets van de hotkeyopdracht en laat vervolgens beide toetsen tegelijk los.

### **Systeeminformatie weergeven (fn+esc)**

Druk op fn+esc om informatie weer te geven over de hardwareonderdelen en het versienummer van het BIOS van het systeem.

In de Windows-weergave van fn+esc wordt de versie van het BIOS (Basic Input-Output System) van het systeem weergegeven als de BIOS-datum. Bij sommige computermodellen wordt de BIOS-datum weergegeven in decimale notatie. De BIOS-datum wordt ook wel het versienummer van het systeem-ROM genoemd.

## **Slaapstand activeren (fn+f3)**

 $\triangle$  **VOORZICHTIG:** Sla uw werk op voordat u de slaapstand activeert, om het risico van gegevensverlies te verminderen.

Druk op fn+f3 om de slaapstand te activeren.

Wanneer de slaapstand wordt geactiveerd, worden de gegevens in het systeemgeheugen opgeslagen, wordt het scherm leeggemaakt en energie bespaard. Wanneer de computer zich in de slaapstand bevindt, knippert het aan/uit-lampje.

De computer moet zijn ingeschakeld om de slaapstand te kunnen activeren.

**The OPMERKING:** Als de acculading kritiek laag wordt terwijl de computer zich in de slaapstand bevindt, wordt automatisch de hibernationstand geactiveerd en worden de gegevens die zich in het geheugen bevinden op de vaste schijf opgeslagen. De standaardinstelling voor kritiek lage acculading is de hibernationstand, maar u kunt deze instelling wijzigen met behulp van de optie Energiebeheer in het Configuratiescherm van Windows.

Druk op druk kort op de aan/uit-knop of op een willekeurige toets van het toetsenbord. om de slaapstand te beëindigen.

De functie van de hotkey fn+f3 kan worden gewijzigd. U kunt bijvoorbeeld de hotkey fn+f3 zodanig instellen dat u hiermee de hibernationstand activeert in plaats van de slaapstand.

**OPMERKING:** In alle vensters in het besturingssysteem Windows verwijst de term *slaapstandknop* naar de hotkey fn+f3.

## <span id="page-11-0"></span>**Schakelen tussen beeldschermen (fn+f4)**

Druk op fn+f4 om te schakelen tussen de beeldschermen waarover het systeem beschikt. Als bijvoorbeeld een monitor op de computer is aangesloten,wordt de weergave iedere keer dat u op fn +f4 drukt, overgeschakeld tussen het scherm van de computer, de monitor, en zowel het computerscherm als de monitor tegelijk.

De meeste externe monitoren maken gebruik van de externe-VGA-videostandaard om videogegevens van de computer te ontvangen. De hotkey fn+f4 kan ook de weergave laten overschakelen van en naar tussen andere apparaten die van de computer videogegevens ontvangen.

De volgende video-overdrachtstypen (inclusief voorbeelden van de apparaten die deze gebruiken) worden ondersteund door de hotkey fn+f4:

- LCD (beeldscherm van de computer)
- externe VGA (de meeste externe monitoren)
- S-video (televisies, camcorders, videorecorders en video-opnamekaarten met een S-videoingang)
- samengestelde video (televisietoestellen, camcorders, videorecorders en video-opnamekaarten met een samengestelde-video-ingang)
- **FF OPMERKING:** Samengestelde-videoapparaten kunnen alleen op het systeem worden aangesloten via een optioneel dockingapparaat.

### **Oplaadinformatie accu weergeven (fn+f8)**

Druk op fn+f8 om oplaadinformatie weer te geven over alle geïnstalleerde accu's. Op het scherm wordt zowel weergegeven welke accu's worden opgeladen als de resterende lading van elke accu.

### **Helderheid van het scherm verlagen (fn+f9)**

Druk op fn+f9 om de helderheid van het scherm te verlagen. Houd beide toetsen ingedrukt om de helderheid steeds verder te verlagen.

### **Helderheid van het scherm verhogen (fn+f10)**

Druk op fn+f10 om de helderheid van het scherm te verhogen. Houd beide toetsen ingedrukt om de helderheid steeds verder te verhogen.

### **Omgevingslichtsensor activeren (fn+f11)**

Druk op fn+f11 om de omgevingslichtsensor te activeren of deactiveren.

# <span id="page-12-0"></span>**3 HP Quick Launch-knoppen**

Met de HP Quick Launch-knoppen kunt u veelgebruikte programma's openen. HP Quick Launchknoppen zijn onder andere de infoknop **(1)** en de presentatieknop **(2)**.

**OPMERKING:** De functie van de infoknop is afhankelijk van de software die op uw computer is geïnstalleerd.

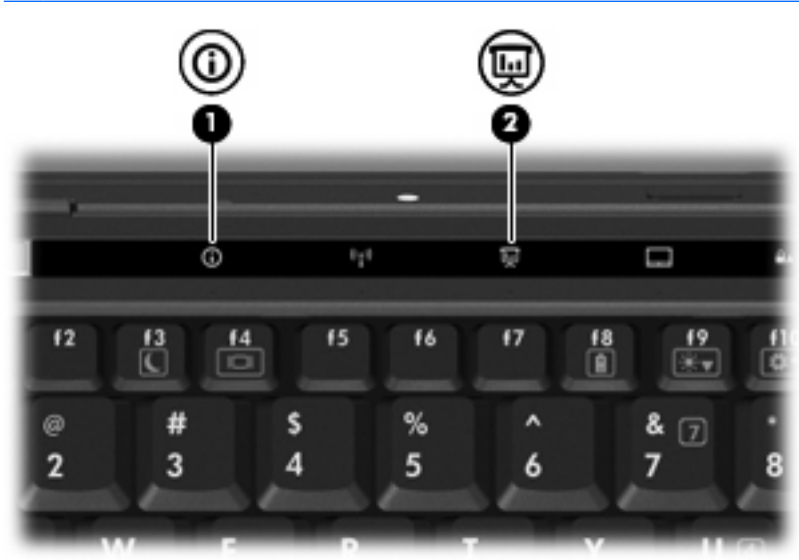

<span id="page-13-0"></span>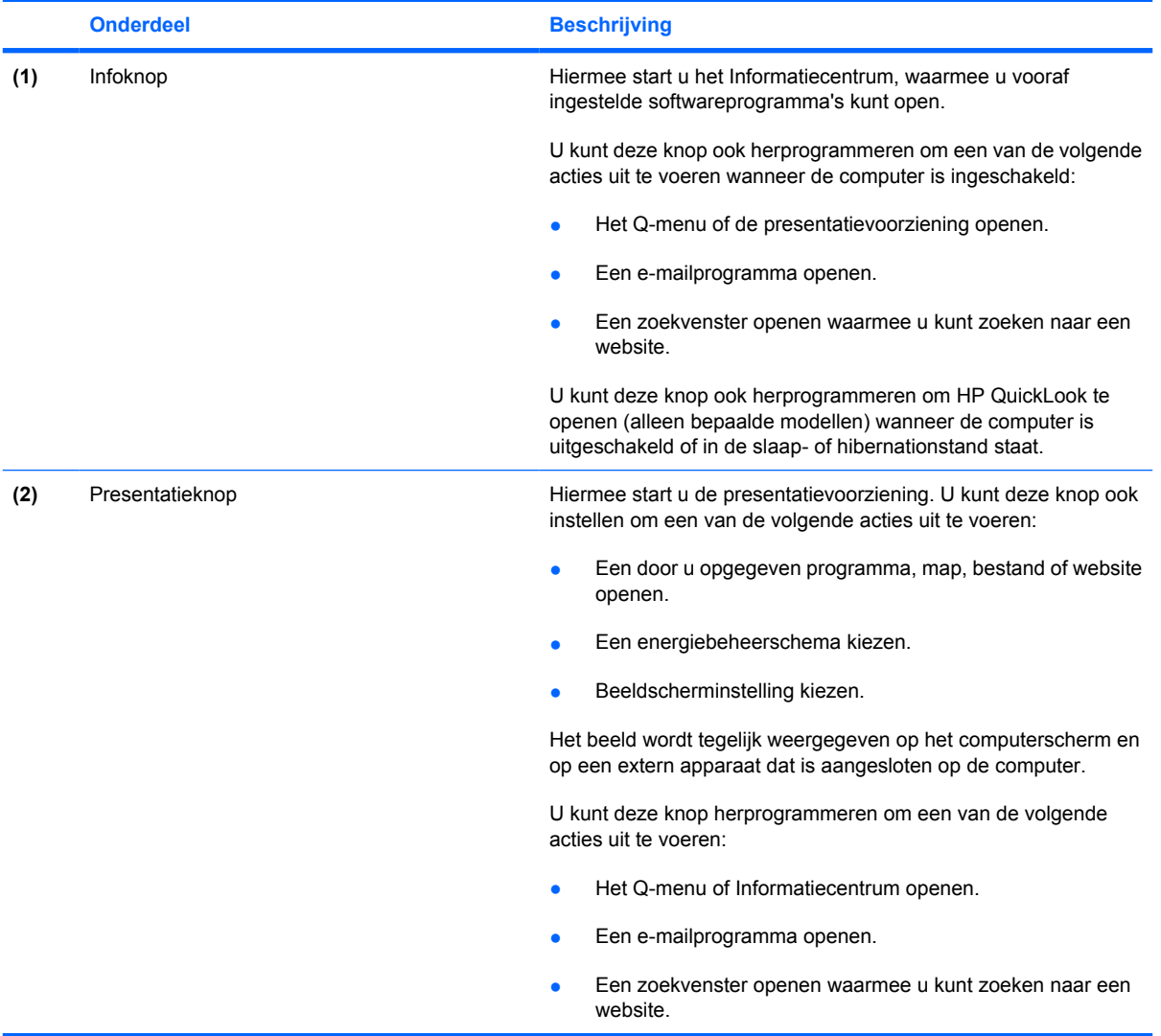

# <span id="page-14-0"></span>**QuickLook gebruiken (alleen bepaalde modellen)**

**OPMERKING:** Als u de gegevens in QuickLook wilt bekijken, moet QuickLook op uw computer zijn geïnstalleerd.

Met QuickLook worden e-mails in uw Postvak In en agenda-items, contactgegevens en taakgegevens uit Microsoft® Outlook op de vaste schijf van uw computer opgeslagen. Wanneer de computer is uitgeschakeld of zich in de slaapstand of de hibernationstand bevindt, kunt u deze gegevens snel bekijken door op de infoknop op de computer te drukken.

**BY OPMERKING:** Als u een aanmeldingswachtwoord voor Windows heeft ingesteld, wordt u gevraagd uw wachtwoord te typen wanneer u op de infoknop drukt terwijl de computer is uitgeschakeld of zich in de slaapstand of hibernationstand bevindt.

**OPMERKING:** Raadpleeg de online Help-informatie voor verdere informatie over QuickLook en het instellen van uw voorkeuren.

### **QuickLook installeren**

U installeert QuickLook als volgt:

- **1.** Selecteer **Start > Alle programma's > Software-installatie**.
- **2.** Schakel alle selectievakjes uit.
- **3.** Vouw **Optional Software Applications** (Optionele softwaretoepassingen) uit en selecteer vervolgens **HP QuickLook**.
- **4.** Klik op **Install** (Installeren).

## <span id="page-15-0"></span>**Configuratiescherm van HP Quick Launch Buttons gebruiken**

**FOPMERKING:** De voorzieningen van de Quick Launch-knoppen die in dit onderdeel worden genoemd, zijn mogelijk niet op alle computers beschikbaar

Met het configuratiescherm van HP Quick Launch kunt u onder andere de volgende taken uitvoeren:

- Voorkeuren programmeren en instellen voor de infoknop en de presentatieknop
- Q-menuopties toevoegen, wijzigen en verwijderen
- Voorkeuren voor vensterschikking instellen
- **The OPMERKING:** Als u meer informatie wilt bekijken over een item in het configuratiescherm van HP Quick Launch-knoppen, klikt u op de knop Help in de rechterbovenhoek van het venster.

## **Configuratiescherm HP Quick Launch Buttons openen**

U kunt het configuratiescherm HP Quick Launch Buttons op de volgende manieren openen:

- Selecteer **Start > Configuratiescherm > Hardware en geluiden > Quick Launch Buttons**.
- Dubbelklik op het pictogram **HP Quick Launch Buttons** in het systeemvak aan de rechterkant van de taakbalk.
- Klik in het systeemvak aan de rechterkant van de taakbalk met de rechtermuisknop op het pictogram **HP Quick Launch Buttons** en selecteer **Eigenschappen van HP Quick Launch Buttons aanpassen**.
- **By OPMERKING:** Bij bepaalde modellen wordt er mogelijk een pictogram op het bureaublad weergegeven.

#### **Q-menu weergeven**

Het Q-menu biedt snelle toegang tot een groot aantal systeemtaken via de knoppen, toetsen en hotkeys waarvan de meeste computers voorzien zijn.

Het Q-menu weergeven op het bureaublad:

▲ Klik met de rechtermuisknop op het pictogram **HP Quick Launch knoppen** en selecteer **Launch Q Menu**.

#### **Sensor omgevingslicht instellen**

De computer is voorzien van een ingebouwde lichtsensor die de helderheid van het beeldscherm automatisch aanpast aan het licht in uw omgeving.

U kunt de sensor omgevingslicht op twee manieren in- en uitschakelen:

- Door op  $fn+f11$  te drukken.
- Door met de rechtermuisknop op het softwarepictogram voor de HP Quick Launch Buttons in het systeemvak aan de rechterkant van de taakbalk te klikken en vervolgens op **Sensor omgevingslicht in-/uitschakelen** te klikken.

U kunt de functie sensor omgevingslicht in/uitschakelen ook als volgt toevoegen aan het Q-menu:

- **1.** Open het configuratiescherm HP Quick Launch Buttons.
- **2.** Klik op het tabblad **Q-menu**.
- **3.** Selecteer de optie **Toggle ALS** (Sensor omgevingslicht in/uitschakelen) in de lijst **In Q-menu weer te geven onderdelen**.

# <span id="page-17-0"></span>**4 Toetsenblok gebruiken**

De computer heeft een geïntegreerd numeriek toetsenblok en ondersteunt tevens een optioneel extern numeriek toetsenblok of een optioneel extern toetsenbord met een numeriek toetsenblok.

**OPMERKING:** Uw computer kan er iets anders uitzien dan de in dit gedeelte afgebeelde computer.

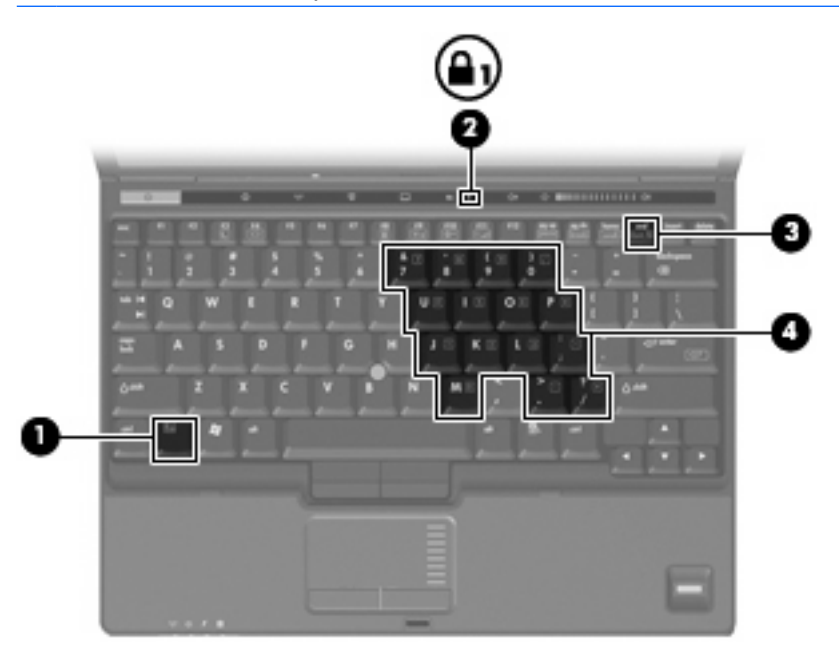

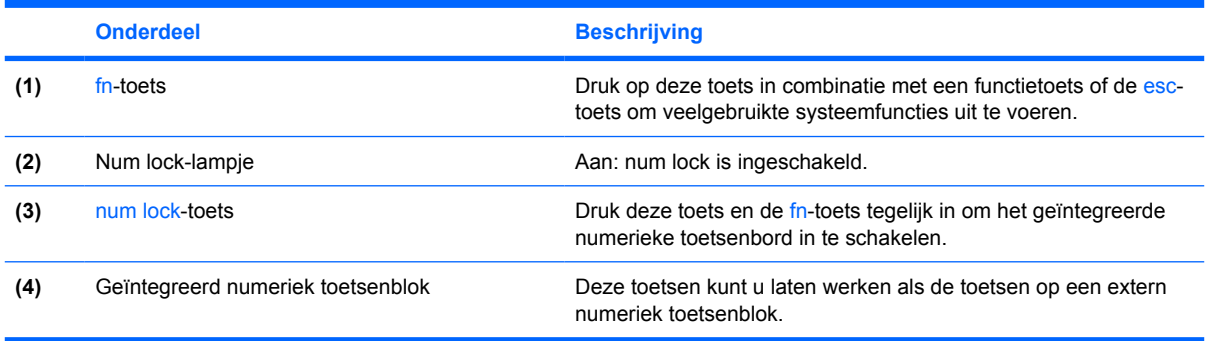

# <span id="page-18-0"></span>**Geïntegreerd numeriek toetsenblok gebruiken**

U kunt de vijftien toetsen van het geïntegreerde numerieke toetsenblok op dezelfde manier gebruiken als de toetsen van een extern toetsenblok. Wanneer het geïntegreerde numerieke toetsenblok is ingeschakeld, voert u met elke toets van dit toetsenblok de functie uit die wordt aangegeven door het pictogram in de rechterbovenhoek van de toets.

## **Geïntegreerd numeriek toetsenblok in- en uitschakelen**

Druk op fn+num lk om het geïntegreerde numerieke toetsenblok in te schakelen. Het num lock-lampje gaat aan. Druk nogmaals op fn+num lk om de toetsen weer in hun standaardwerking te gebruiken.

**EX OPMERKING:** Het geïntegreerde numerieke toetsenblok functioneert niet wanneer een extern toetsenbord of een extern numeriek toetsenblok is aangesloten op de computer of een optioneel dockingapparaat.

## **Schakelen tussen functies van toetsen op het geïntegreerde toetsenblok**

U kunt tijdelijk schakelen tussen de standaardwerking van de toetsen van het geïntegreerde numerieke toetsenblok en de numerieke functie. Gebruik hiervoor de toets fn of de toetsencombinatie fn+shift.

- Als u de toetsenblokfunctie van een toetsenbloktoets wilt activeren wanneer het toetsenblok is uitgeschakeld, houdt u de fn-toets ingedrukt terwijl u op de toetsenbloktoets drukt.
- Wanneer het toetsenblok is ingeschakeld, gebruikt u de toetsenbloktoetsen als volgt tijdelijk als standaardtoetsen:
	- Houd de fn-toets ingedrukt en druk op de toetsenbloktoets om een kleine letter te typen.
	- Houd de toetsen fn+shift ingedrukt om hoofdletters te typen.

## **Optioneel extern numeriek toetsenblok gebruiken**

Voor externe numerieke toetsenblokken geldt dat de werking van de toetsen afhangt van het wel of niet ingeschakeld zijn van num lock (num lock is standaard uitgeschakeld). Bijvoorbeeld:

- Wanneer num lock is ingeschakeld, kunt u met de meeste toetsenbloktoetsen cijfers typen.
- Wanneer num lock is uitgeschakeld, werken de meeste toetsenbloktoetsen als pijltoetsen, page up-toets of page down-toets.

Wanneer num lock op een extern toetsenblok wordt ingeschakeld, gaat het num lock-lampje op de computer branden. Wanneer num lock op een extern toetsenblok wordt uitgeschakeld, gaat het num lock-lampje op de computer uit.

U schakelt als volgt num lock in of uit tijdens het werken op een extern toetsenblok:

Druk op de toets num lk op het externe toetsenblok, niet op de computer.

# <span id="page-19-0"></span>**5 Touchpad en toetsenbord reinigen**

Als het touchpad vies of vettig wordt, is het mogelijk dat de aanwijzer onverwachte bewegingen gaat maken. U kunt dit vermijden door het touchpad te reinigen met een vochtige doek en uw handen regelmatig te wassen wanneer u met de computer werkt.

**WAARSCHUWING!** Gebruik geen stofzuigeraccessoires om het toetsenbord te reinigen, om het risico van een elektrische schok of schade aan interne onderdelen te beperken. Een stofzuiger kan stofdeeltjes op het oppervlak van het toetsenbord achterlaten.

Reinig het toetsenbord regelmatig om te voorkomen dat toetsen blijven steken en om stof, pluisjes en kruimels te verwijderen die onder de toetsen terechtkomen. U kunt een spuitbus met perslucht en een rietje gebruiken om lucht om en onder de toetsen te blazen en vuil te verwijderen.

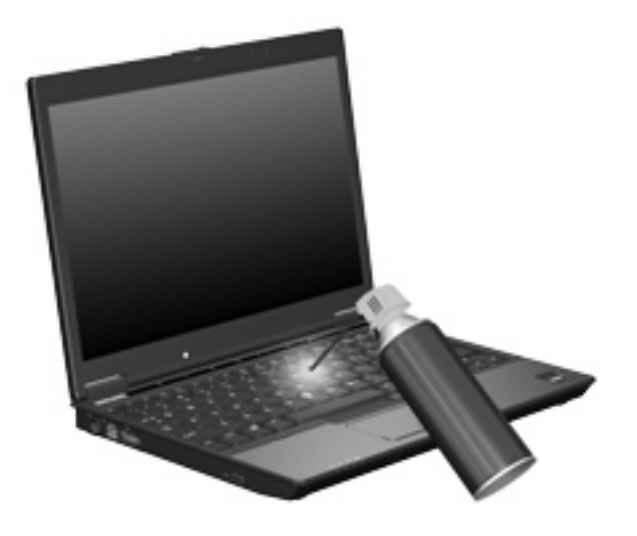

# <span id="page-20-0"></span>**Index**

#### **A**

Aanwijsapparaten gebruiken [3](#page-8-0) voorkeuren instellen [2](#page-7-0) Acculading, informatie [6](#page-11-0)

#### **B**

Beeldscherm beeld, schakelen [6](#page-11-0) helderheid instellen, hotkeys [6](#page-11-0) Beeldscherm, schakelen [6](#page-11-0)

#### **C**

Cursorbesturing herkennen [1](#page-6-0)

#### **E**

EasyPoint-muisbesturing [1](#page-6-0)

### **F**

Fn-toets [4](#page-9-0) Functietoetsen [4](#page-9-0)

#### **H**

Helderheid instellen, hotkeys [6](#page-11-0) **Hotkeys** acculading, informatie [6](#page-11-0) beschrijving [4](#page-9-0) gebruiken [5](#page-10-0) helderheid van beeldscherm verhogen [6](#page-11-0) helderheid van beeldscherm verlagen [6](#page-11-0) omgevingslichtsensor [6](#page-11-0) schakelen tussen beeldschermen [6](#page-11-0) slaapstand activeren [5](#page-10-0) systeeminformatie weergeven [5](#page-10-0)

Hotkey voor systeeminformatie [5](#page-10-0)

## **I**

Infoknop [8](#page-13-0)

#### **K**

Knoppen EasyPoint-muisbesturing [1](#page-6-0) info [8](#page-13-0) presentatie [8](#page-13-0) Quick Launch [7](#page-12-0) touchpad [1](#page-6-0) touchpad, aan/uit-knop [1](#page-6-0) Knoppen EasyPointmuisbesturing [1](#page-6-0)

#### **M**

Muis, extern aansluiten [3](#page-8-0) voorkeuren instellen [2](#page-7-0) Muisbesturing gebruiken [3](#page-8-0)

#### **N**

Num lock, extern toetsenblok [13](#page-18-0)

#### **O**

Omgevingslichtsensor hotkey [6](#page-11-0)

#### **P**

Presentatieknop [8](#page-13-0)

#### **Q**

Q-menu [10](#page-15-0) Quick Launch-knoppen [7](#page-12-0)

#### **S** Samengestelde video [6](#page-11-0) Schuifzone, van touchpad [1](#page-6-0)

Sensor omgevingslicht instellen [10](#page-15-0) Slaapstand, hotkey [5](#page-10-0) S-video [6](#page-11-0)

#### **T**

Toetsenblok, extern gebruiken [13](#page-18-0) num lock [13](#page-18-0) Toetsenblok, geïntegreerd gebruiken [13](#page-18-0) herkennen [12](#page-17-0) in- en uitschakelen [13](#page-18-0) schakelen tussen functies van toetsen [13](#page-18-0) Toetsenbordhotkeys, herkennen [4](#page-9-0) Touchpad gebruiken [2](#page-7-0) herkennen [1](#page-6-0) Touchpad, aan/uit-knop [1](#page-6-0) Touchpad, schuifzone herkennen [1](#page-6-0) Touchpadknoppen, herkennen [1](#page-6-0)

#### **V**

Video-overdrachtstypen [6](#page-11-0)

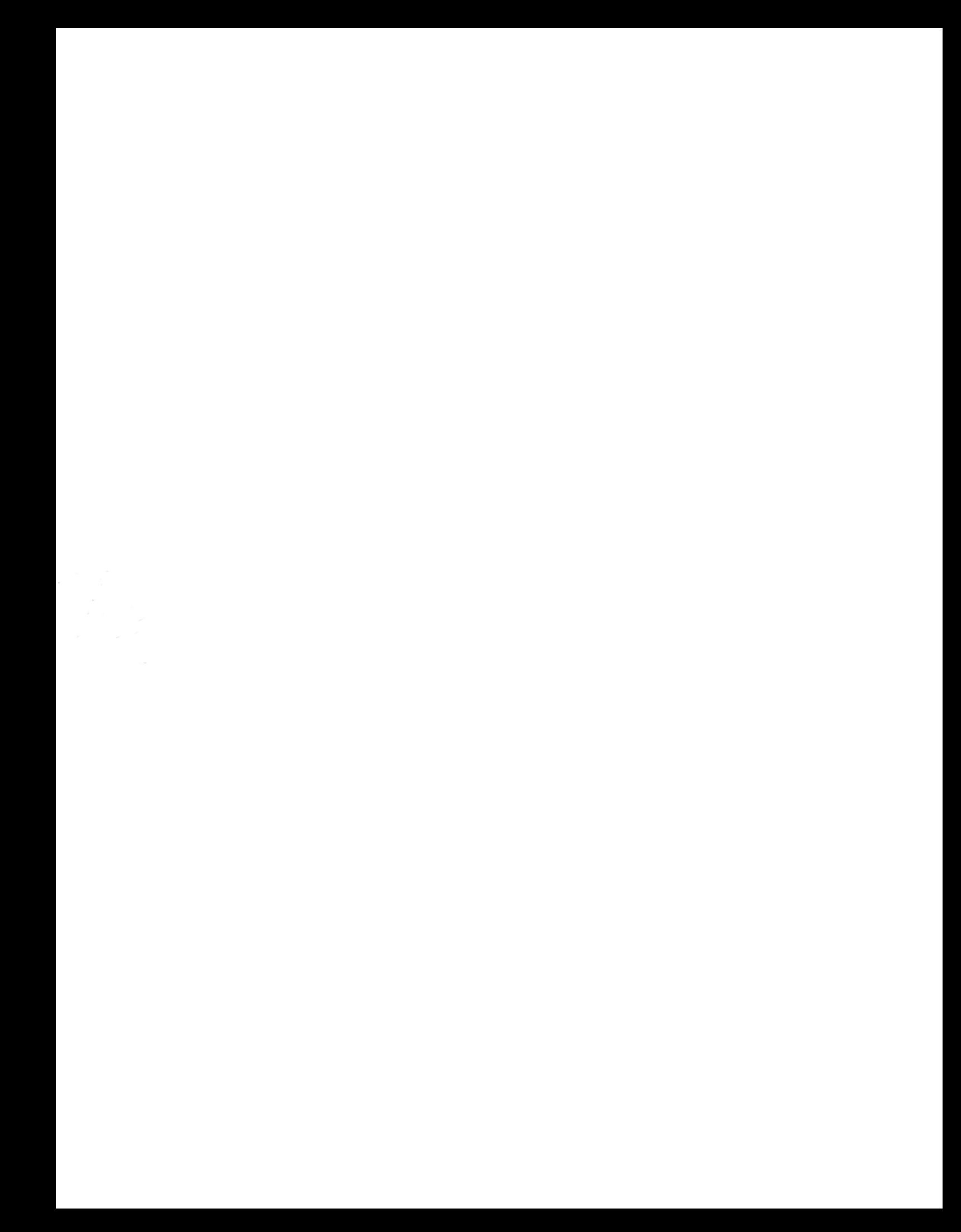